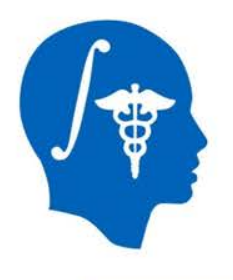

*NA-MIC National Alliance for Medical Image Computing http://www.na-mic.org*

### **MatlabBridge Extension**

### Andras Lasso<sup>1</sup>, Jean-Christophe Fillion-Robin<sup>2</sup>, Kevin Wang<sup>3</sup>, Gabor Fichtinger<sup>1</sup>

<sup>1</sup> Laboratory for Percutaneous Surgery, Queen's University, Canada 2Kitware

3University Health Network, Toronto, ON, Canada

lasso@cs.queensu.ca

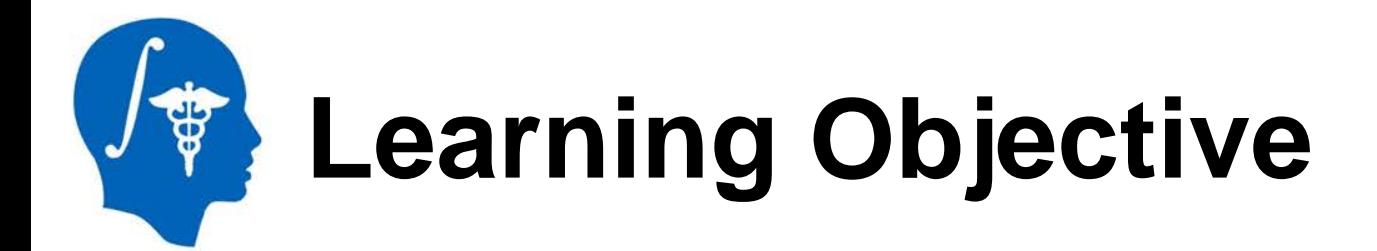

This tutorial demonstrates how 3D Slicer can be used to run Matlab functions and visualize the

> 3D Slicer 4.2.0-2013-07-04 File Edit View Help  $\frac{4}{\ln n}$   $\frac{4}{\ln n}$   $\frac{4}{\ln n}$  Modules:

processing results in 3D Slicer, using the **MatlabBridge** extension.

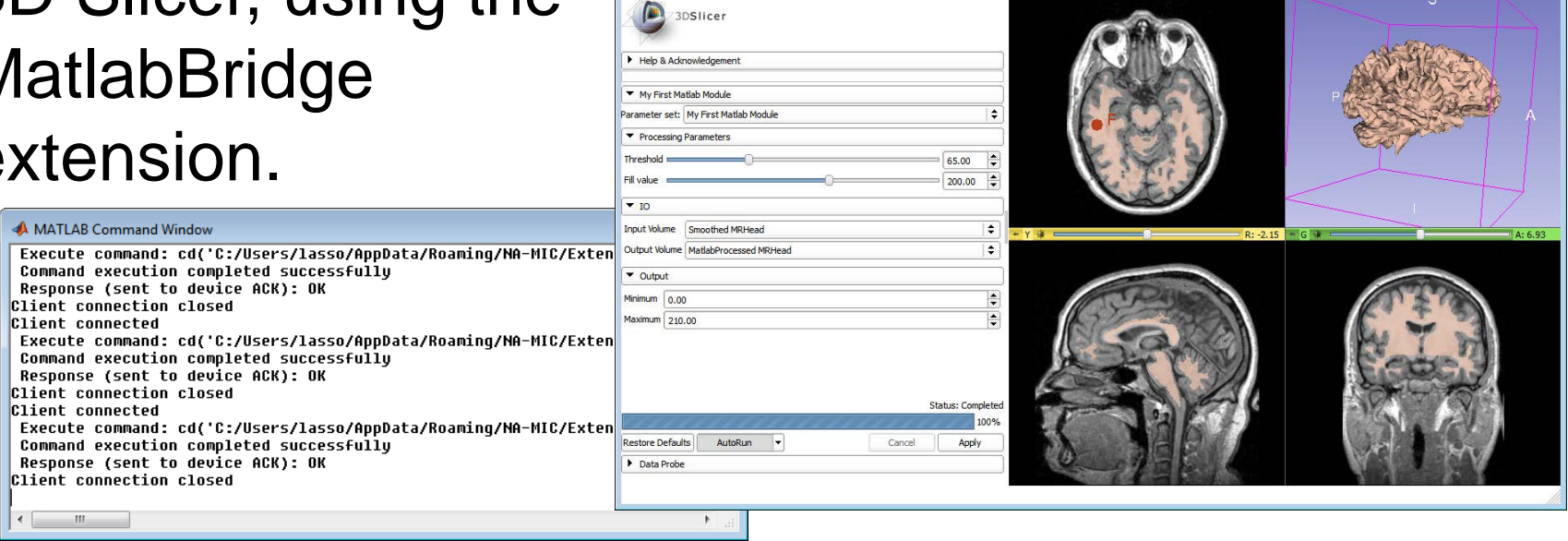

G My First Matlab Module  $\left| \cdot \right| = 0$  0 1 @ 0 % M 4 1 m + 1 m & A + +

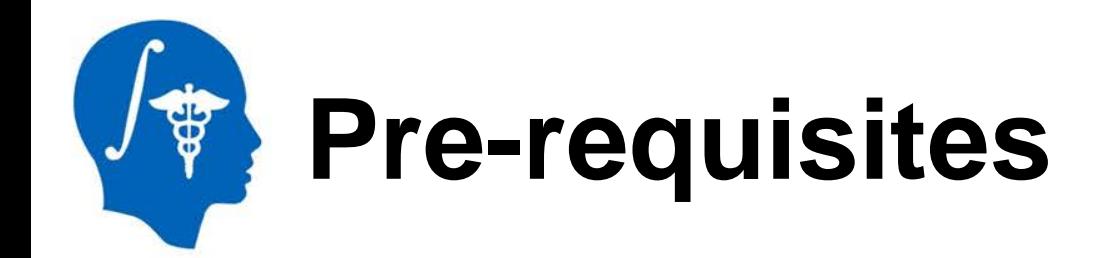

- Matlab installed
- A **nightly release** of 3D Slicer installed. Download the 3D Slicer installer package from the *nightly build* row at: **<http://www.slicer.org/pages/Downloads/>**

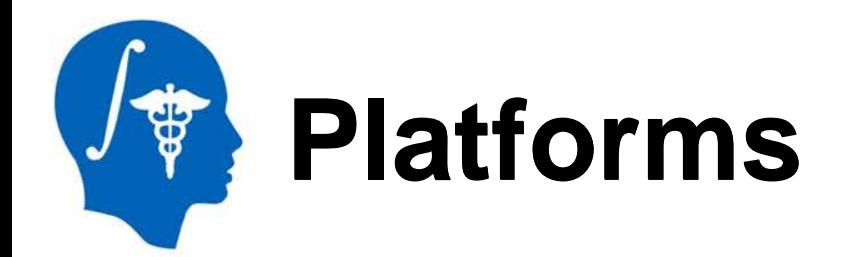

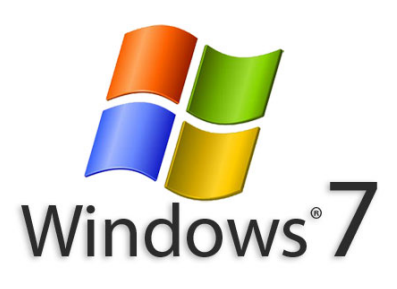

### • Windows: fully supported

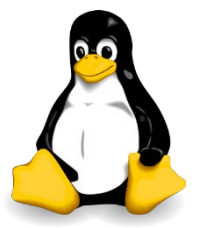

• Linux: not tested extensively, check this page for the current status

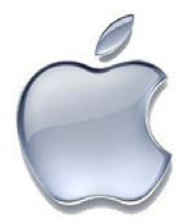

• Mac: not tested extensively, check this page for the current status ● Windows: fully supported<br>
● Windows: fully supported<br>
● Linux: not tested extensively,<br>
check <u>this page</u> for the current status<br>
● Mac: not tested extensively,<br>
check <u>this page</u> for the current status<br>
Meional Allianc

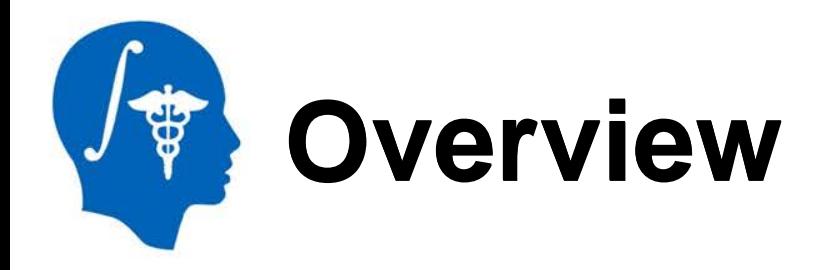

- 1. [Install and configure](#page-5-0)
- 2. [Create a simple Matlab](#page-10-0) [module](#page-10-0)
- 3. [Use your Matlab](#page-16-0) [module](#page-16-0)
- 4. [Customize your Matlab](#page-28-0) [module](#page-28-0)

<span id="page-5-0"></span>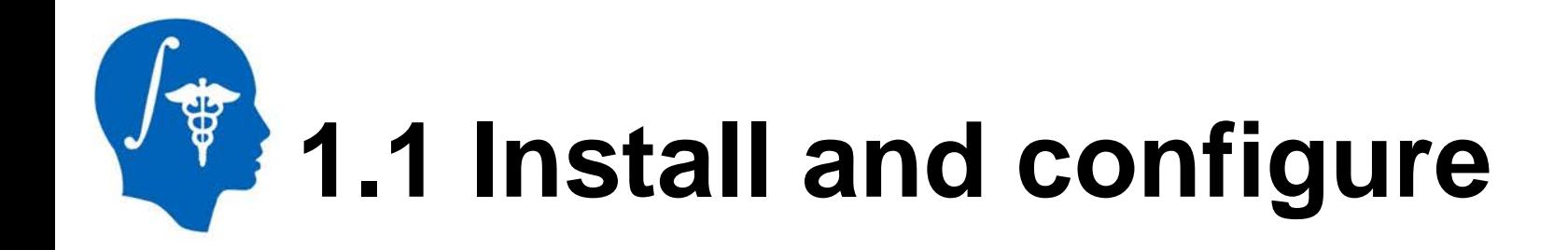

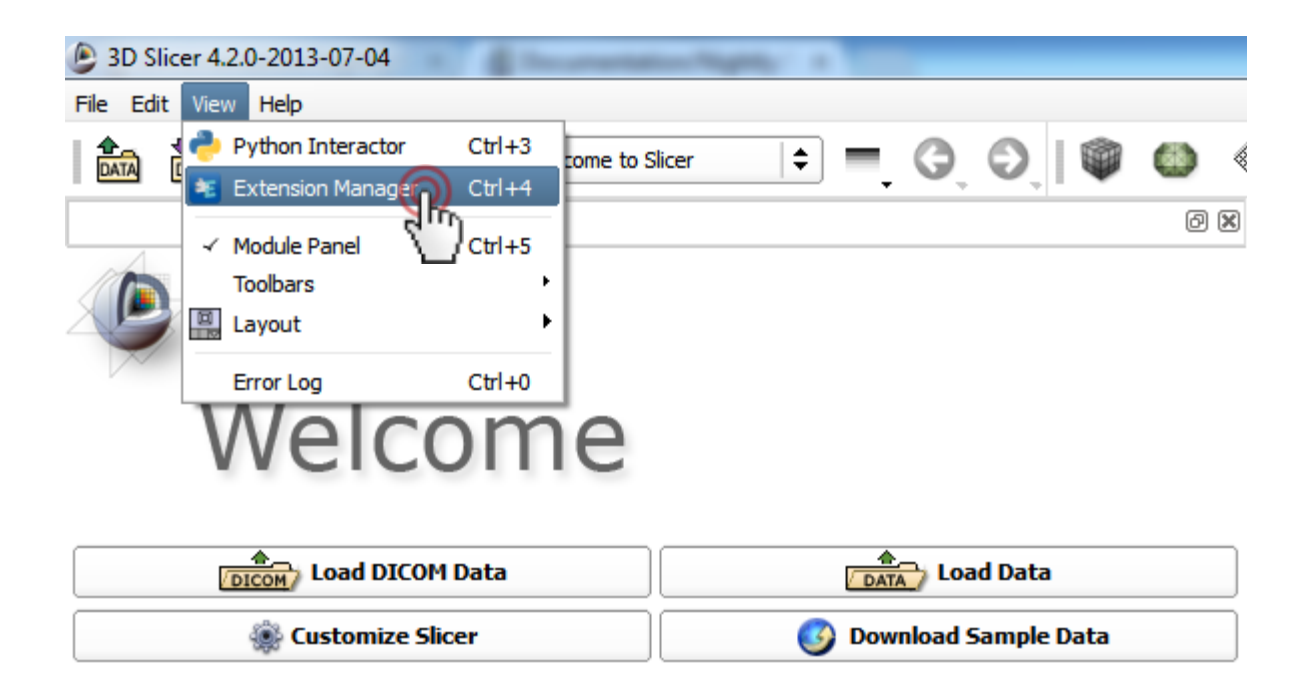

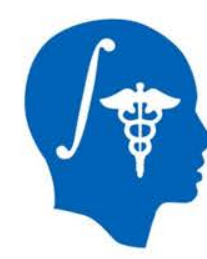

### **1.2 Install and configure**

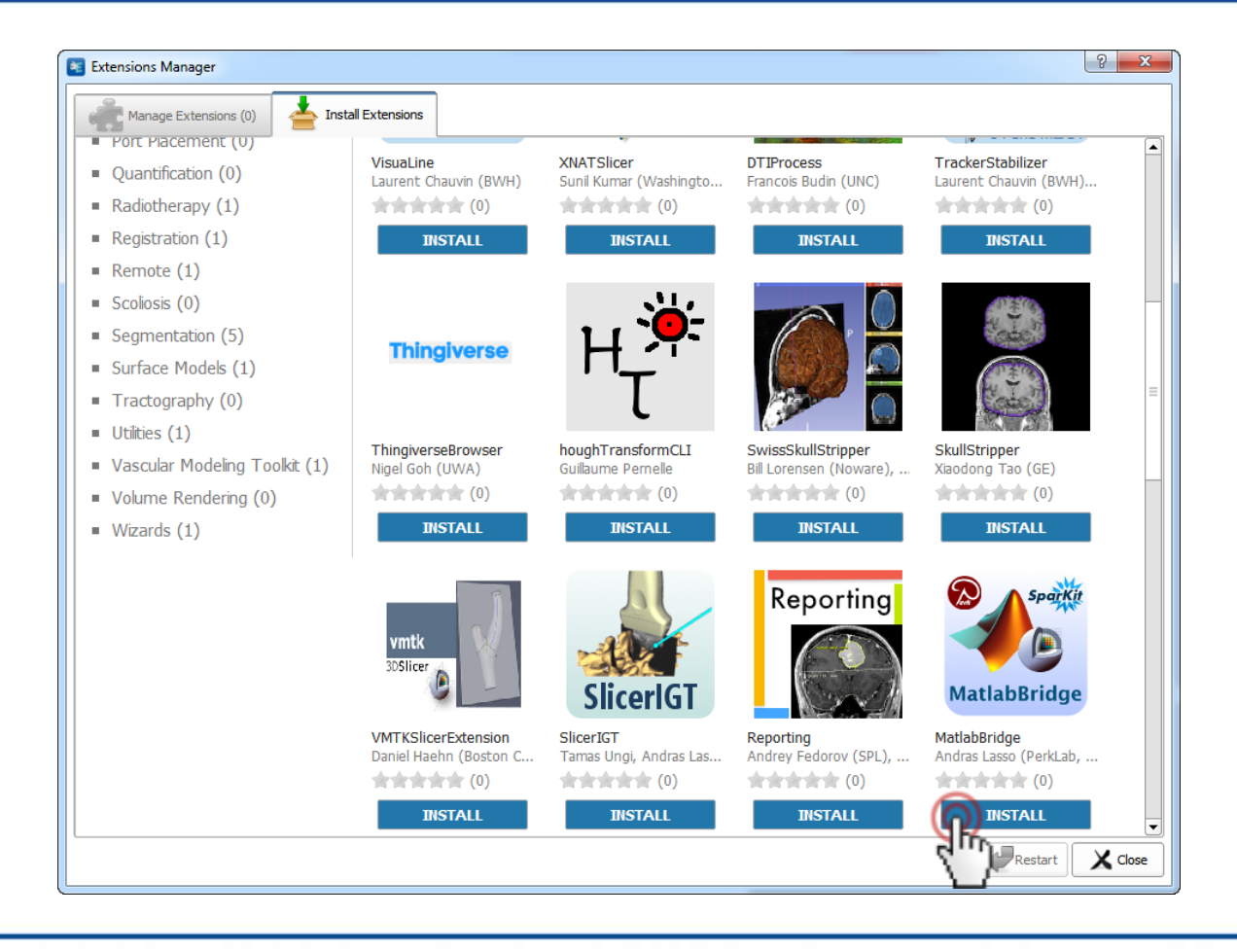

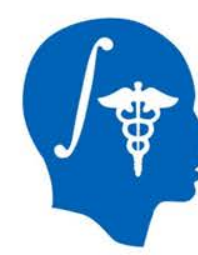

### **1.3 Install and configure**

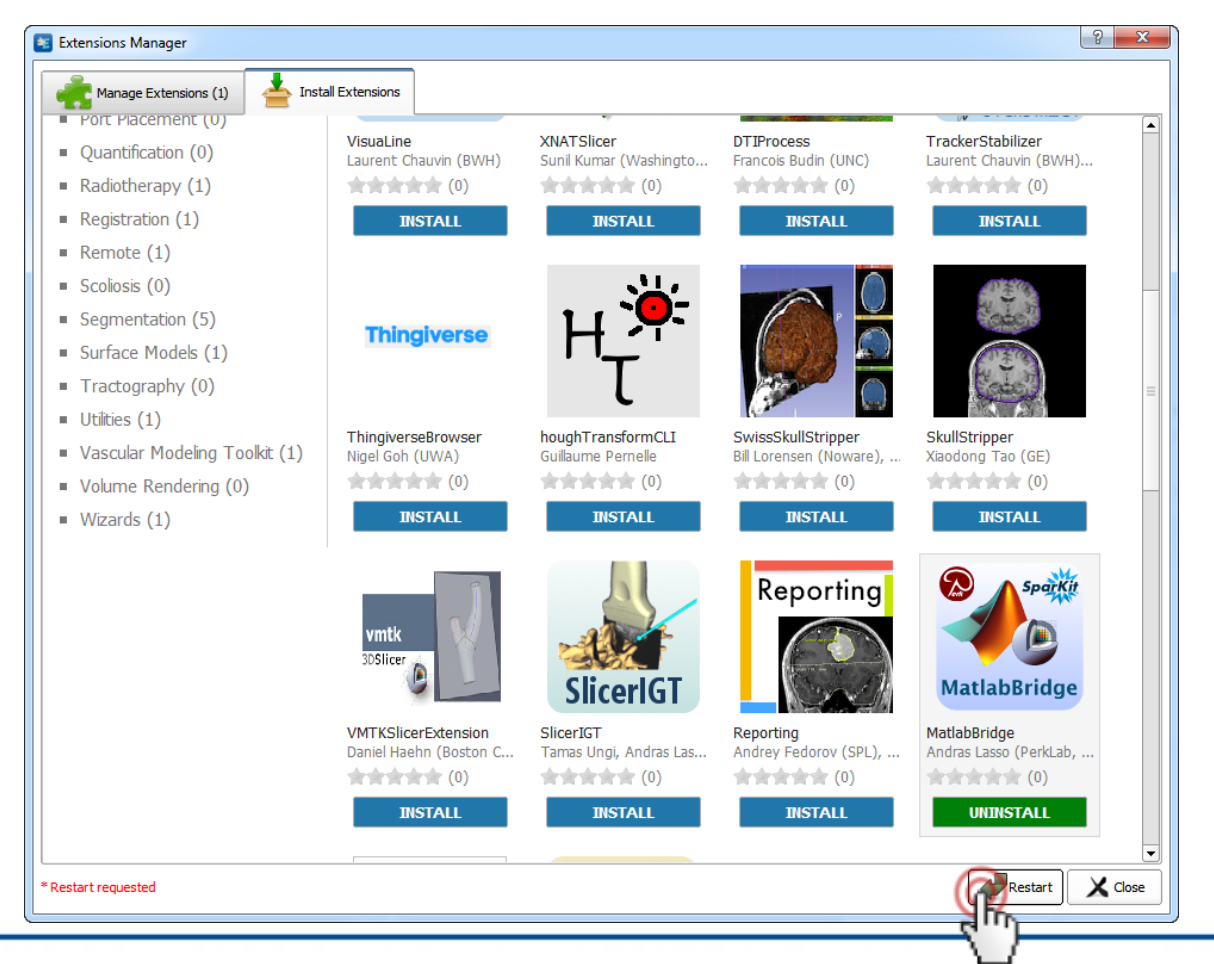

*National Alliance for Medical Image Computing http://www.na-mic.org*

**© 2013, All Rights Reserved**

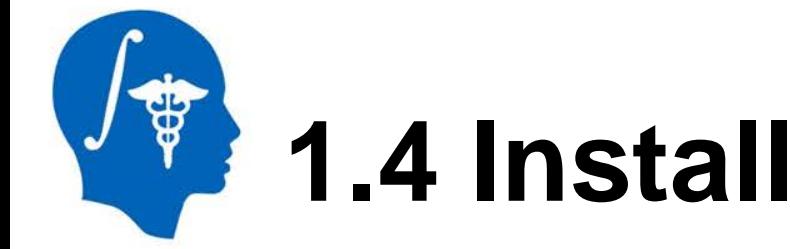

### **1.4 Install and configure**

Note: MatlabBridge modules appear under *Developer Tools / Matlab*  category in the module list

> Start the *Matlab Module Generator* module

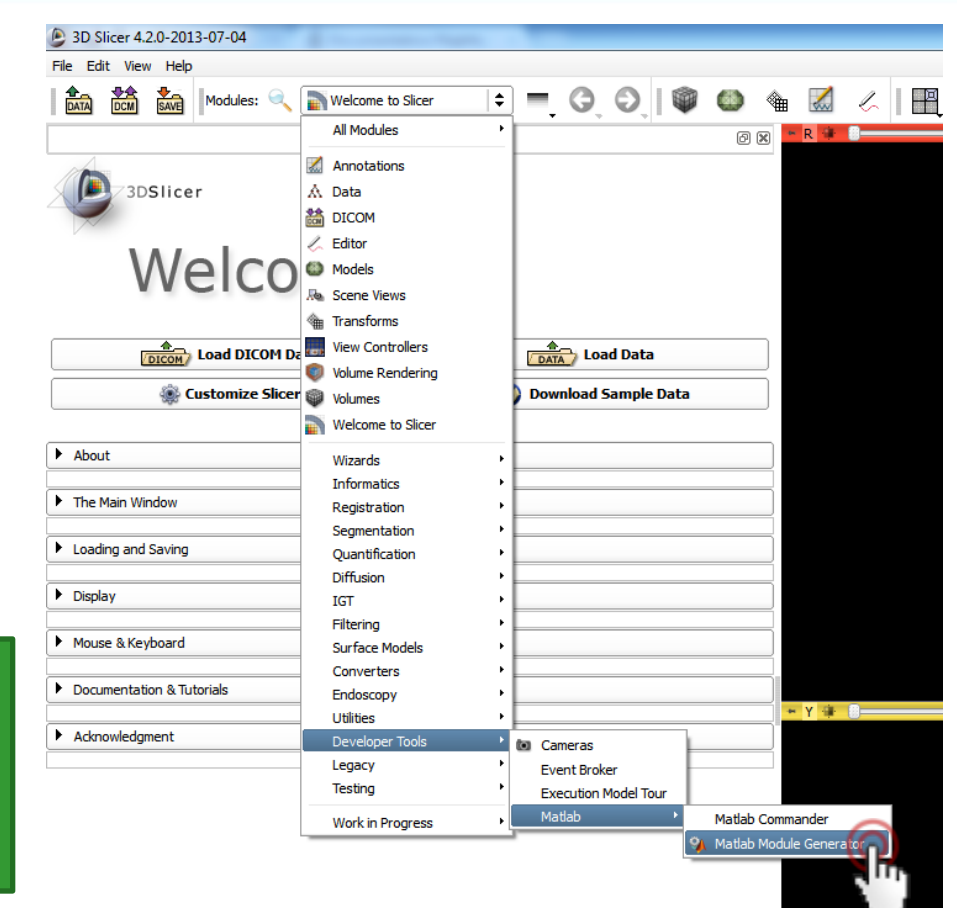

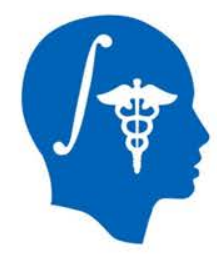

# **1.5 Install and configure**

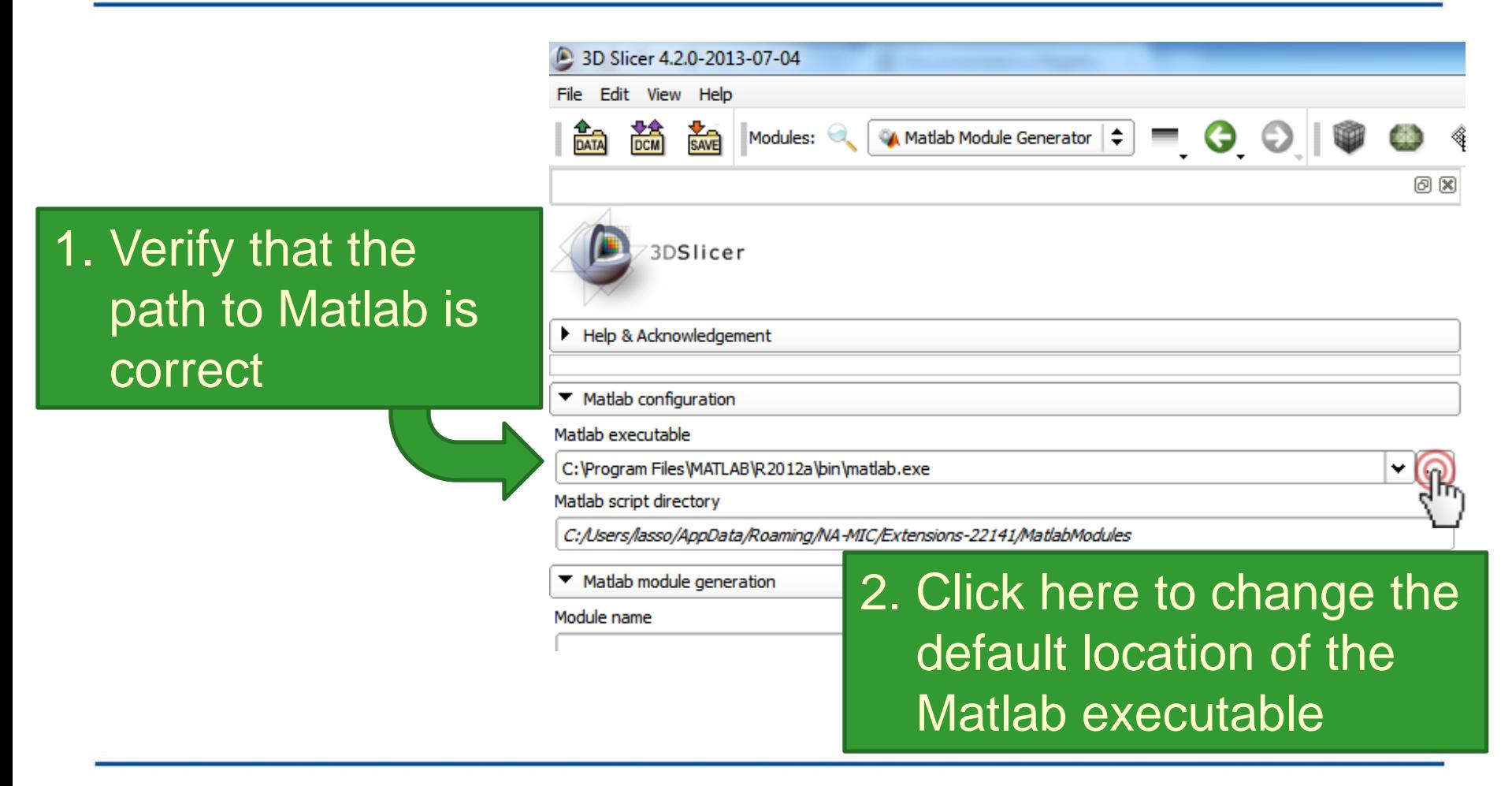

<span id="page-10-0"></span>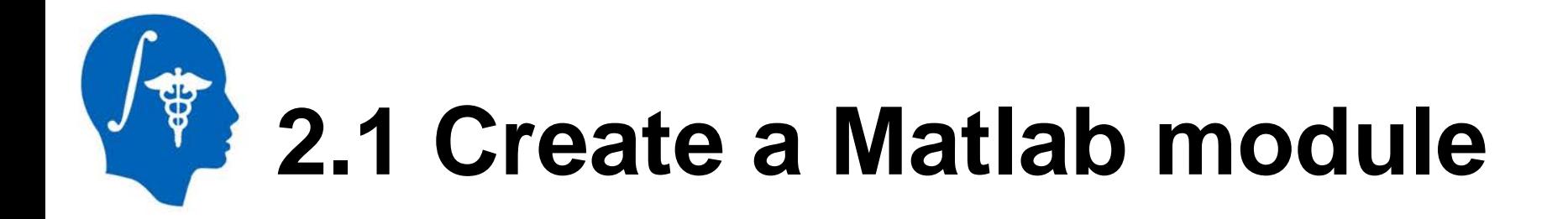

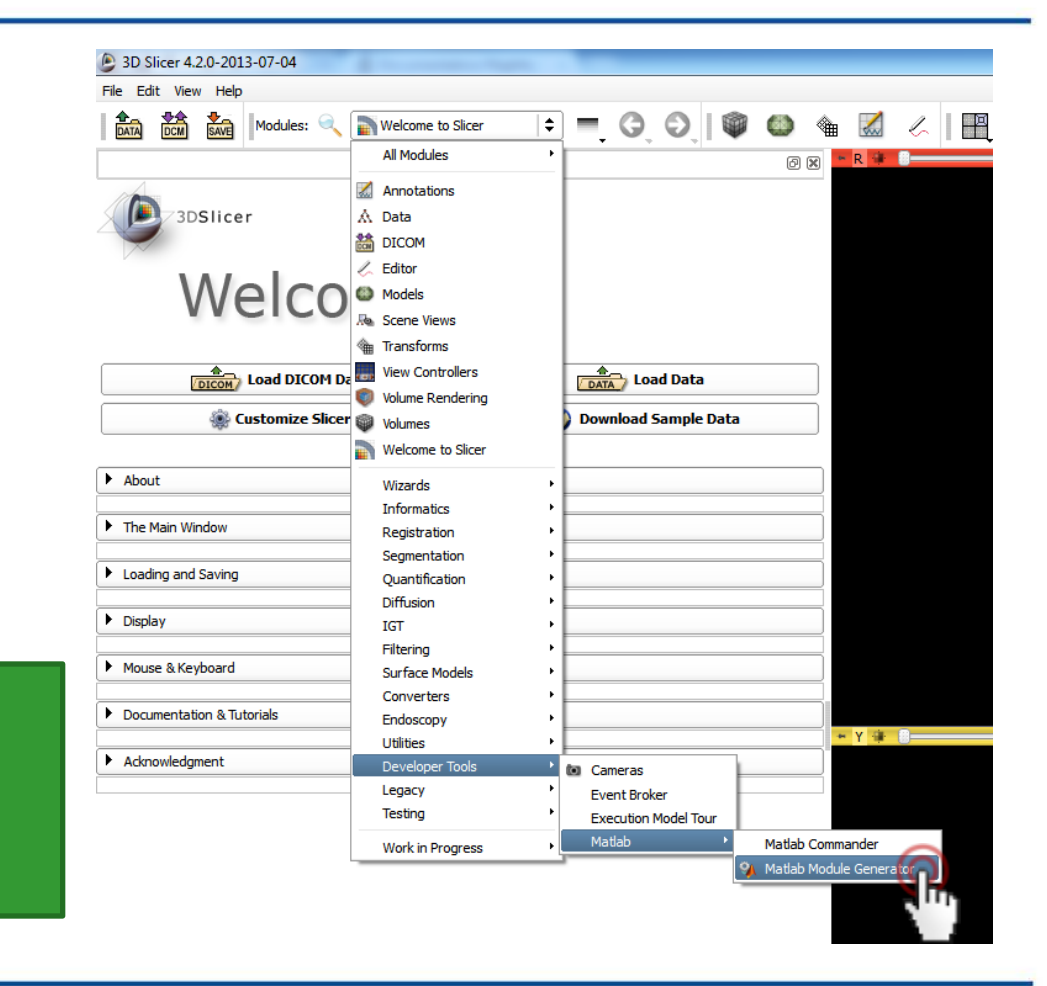

#### Start the *Matlab Module Generator*  module

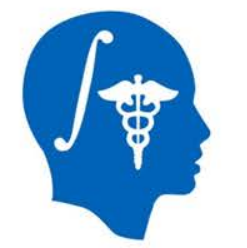

# **2.2 Create a Matlab module**

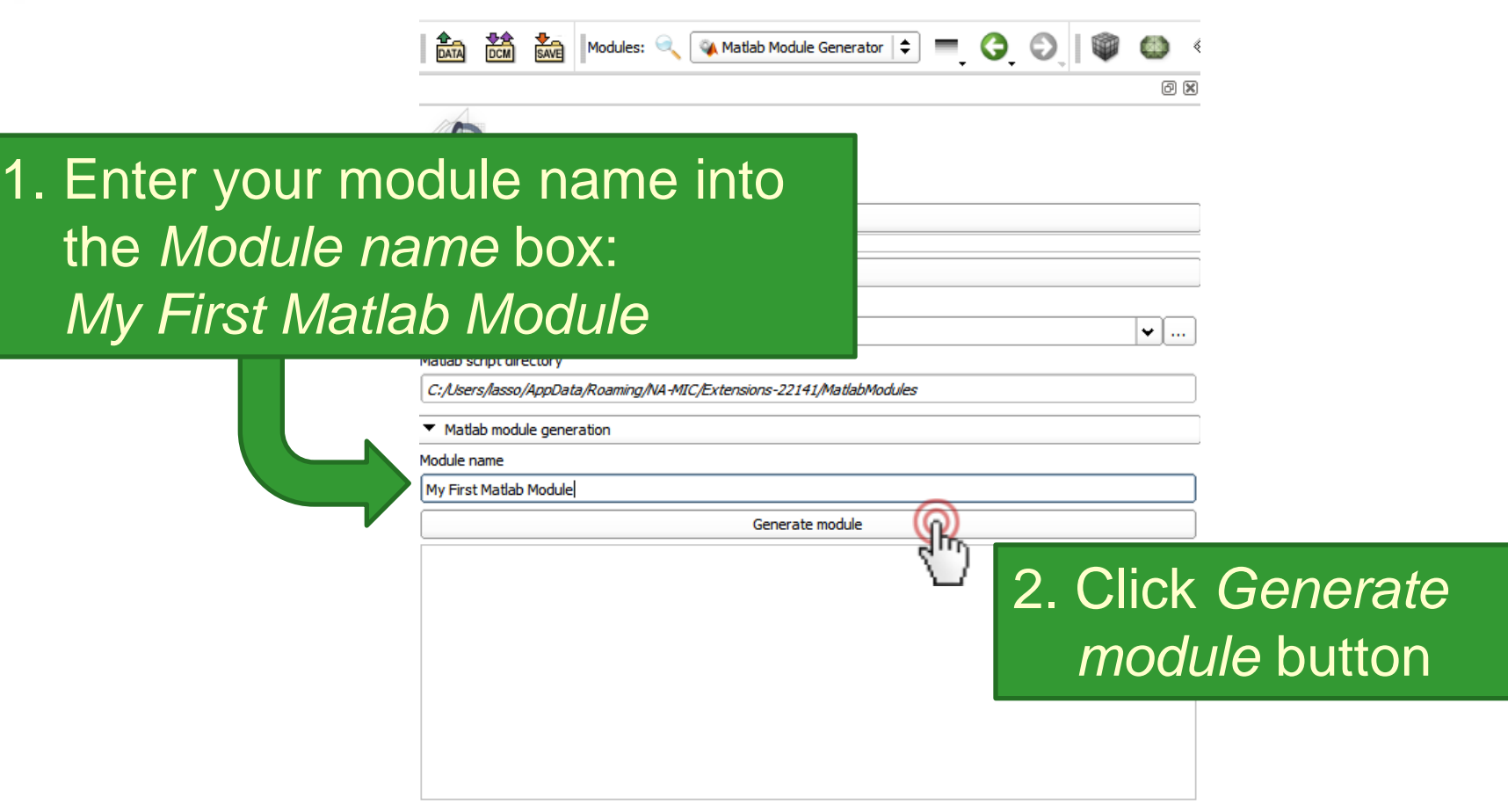

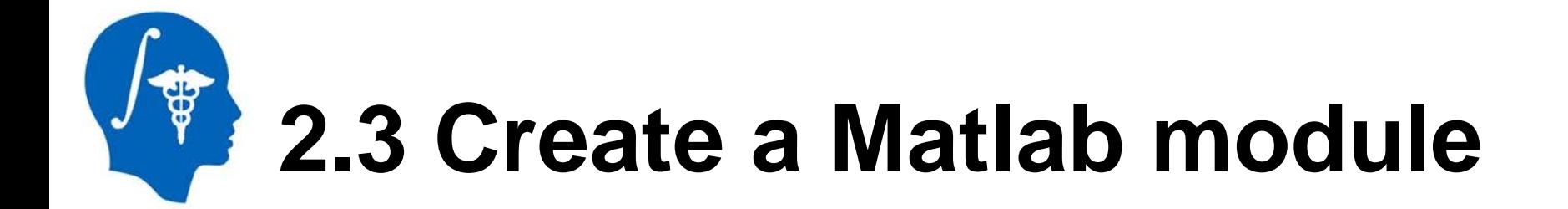

### Note: status of the module generation and the file path of the generated files are shown in the

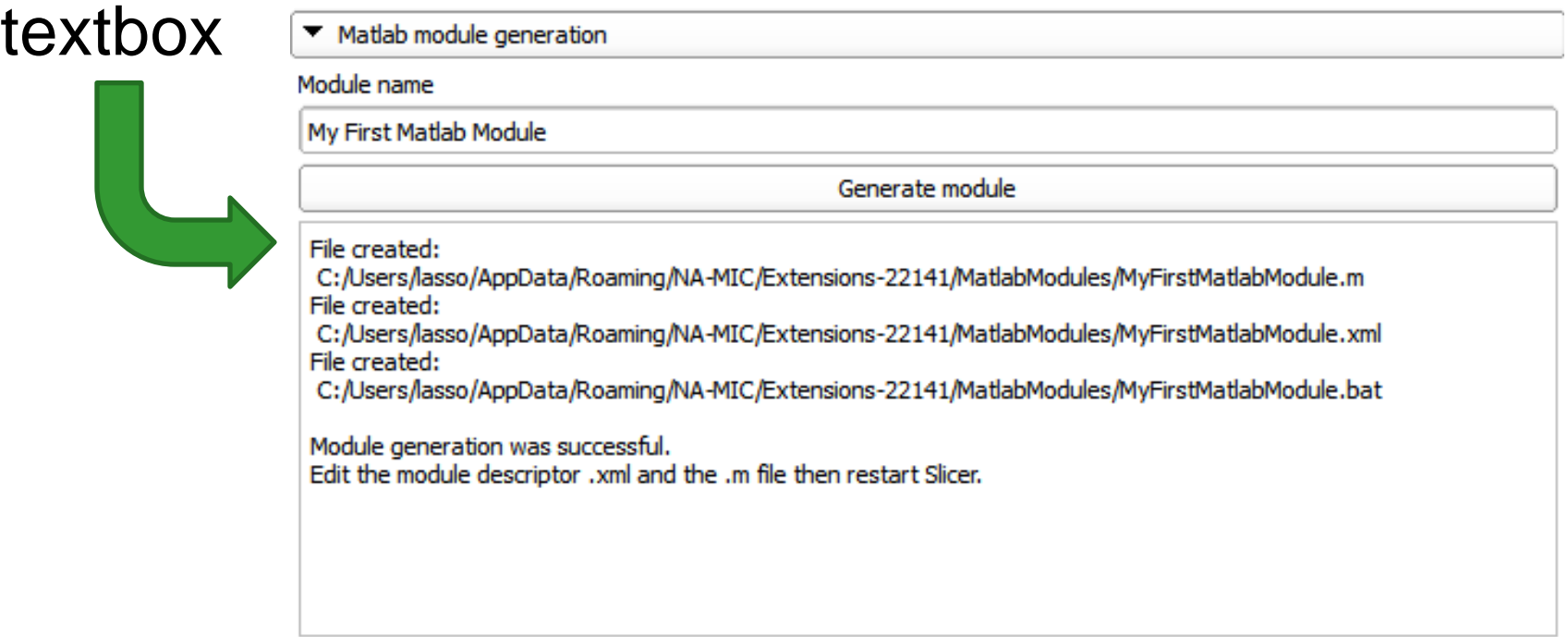

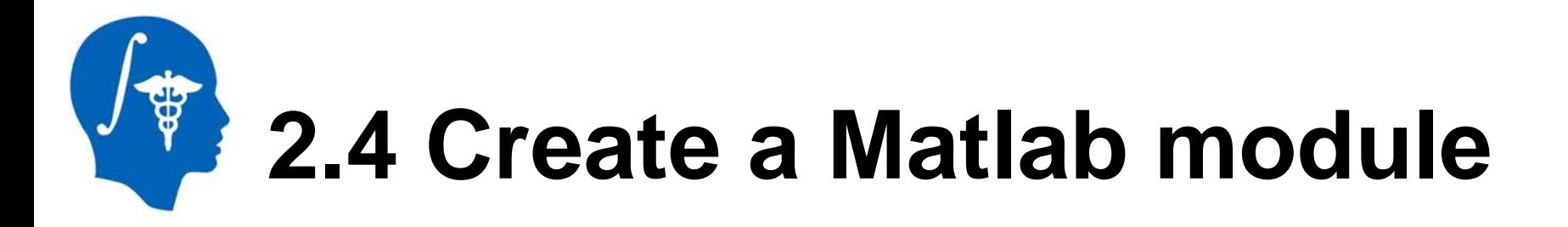

Each Matlab module consists of three files:

- **Matlab script** (\*.m): the Matlab function that Slicer calls, *this file has to be customized* by the user to perform all the necessary data input, processing, and output
- **Module descriptor** (\*.xml): this XML file defines the graphical user interface that will be displayed for the module in 3D Slicer, *this file has to be customized* for the specific Matlab function
- **Module proxy** (\*.bat): this file is generated once and need not to be changed

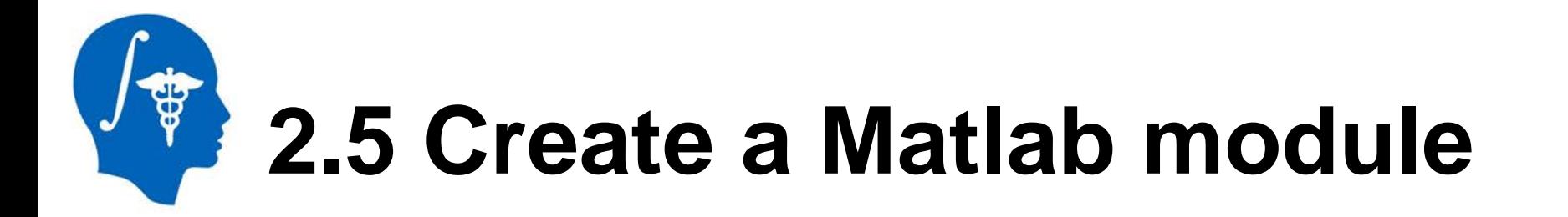

#### **Generated module descriptor:** *MyFirstMatlabModule.xml*

<?xml version="1.0" encoding="utf-8"?> Description of the module (category, title, etc.)

<executable> <category>**Matlab**</category> <title>**My First Matlab Module**</title> …

<parameters> <label>**Processing Parameters**</label>

Input numerical value

<integer> <label>**Threshold**</label> <longflag>threshold</longflag> </integer>

</parameters>

<parameters> <label>**IO**</label>

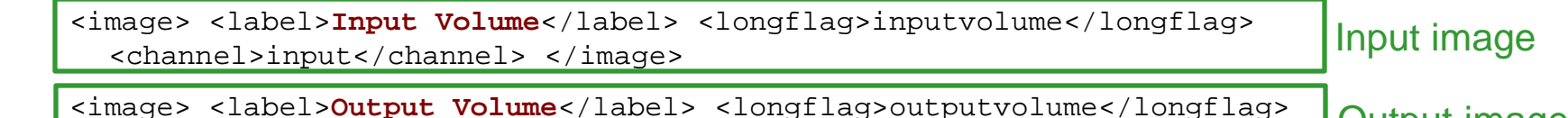

<channel>output</channel> </image>

</parameters>

<parameters> <label>**Output**</label>

Two output numerical values

<double> <label>**Minimum**</label> <name>min</name> <channel>output</channel> </double>

<double> <label>**Maximum**</label> <name>max</name> <channel>output</channel> </double>

</parameters>

</executable>

*National Alliance for Medical Image Computing http://www.na-mic.org*

Output image

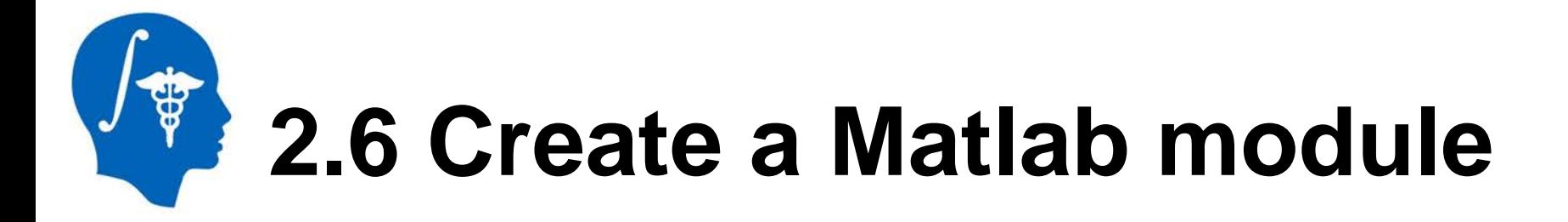

**Geenerated Matlab script:** *MyFirstMatlabModule.m*

% Example function that returns the minimum and maximum voxel % value in a volume and performs thresholding operation % on the volume.

function outputParams = MyFirstMatlabModule( inputParams )

img=cli\_imageread(inputParams.inputvolume); Input image

outputParams.min<mark>=min(min(min(img.pixelData))); Two output numerical values</mark> outputParams.max=max(max(max(img.pixelData))); Input numerical value

img.pixelData=(double(img.pixelData)>inputParams.threshold)\*100;

cli\_imagewrite(inputParams.outputvolume, img); Output image

<span id="page-16-0"></span>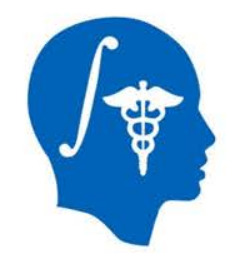

# **3.1 Use your Matlab module**

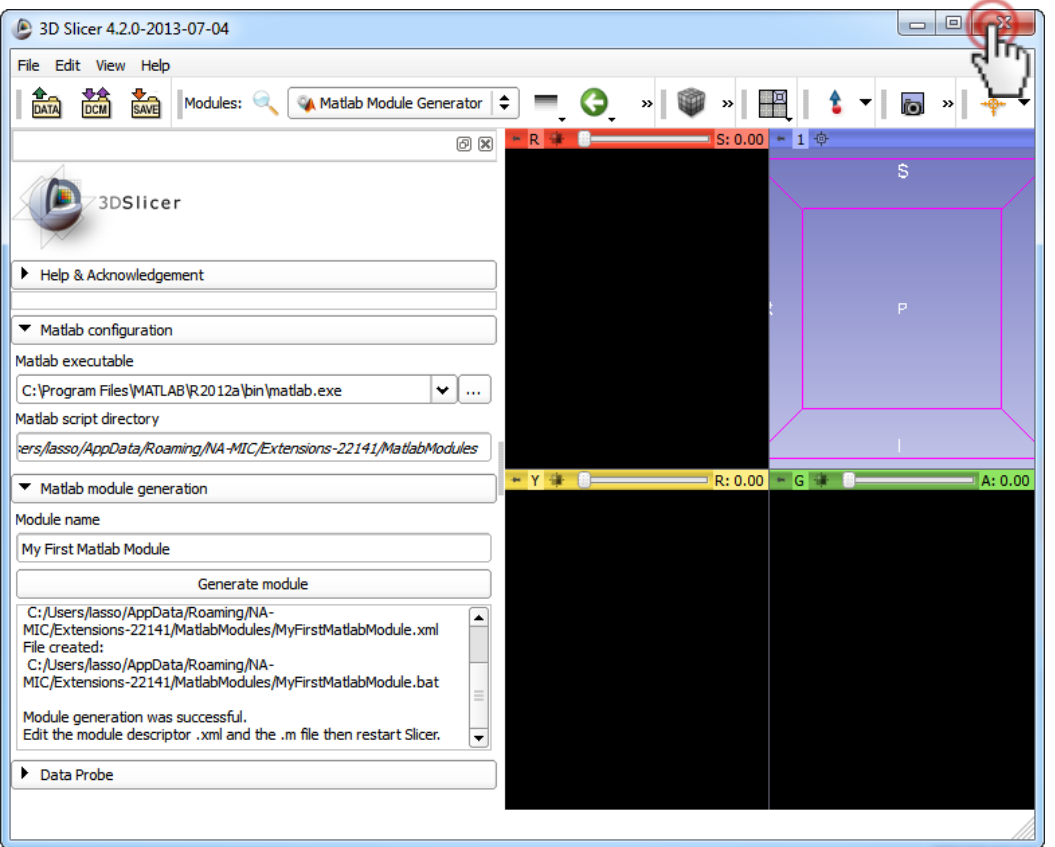

### 1. Exit 3D Slicer

### 2. Start 3D Slicer

Module graphical user interfaces are created when Slicer is started. So, we need to restart Slicer to see the new module.

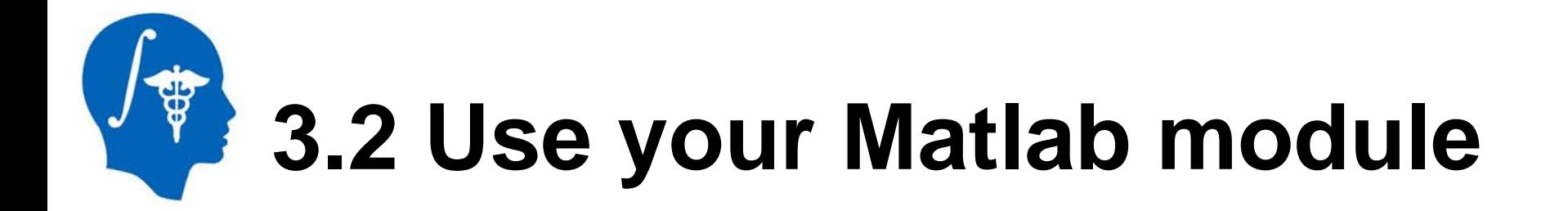

Matlab modules work exactly the same way as other Command-Line Interface (CLI) Slicer modules.

Click *Download Sample Data* module to load some sample data that we will process.

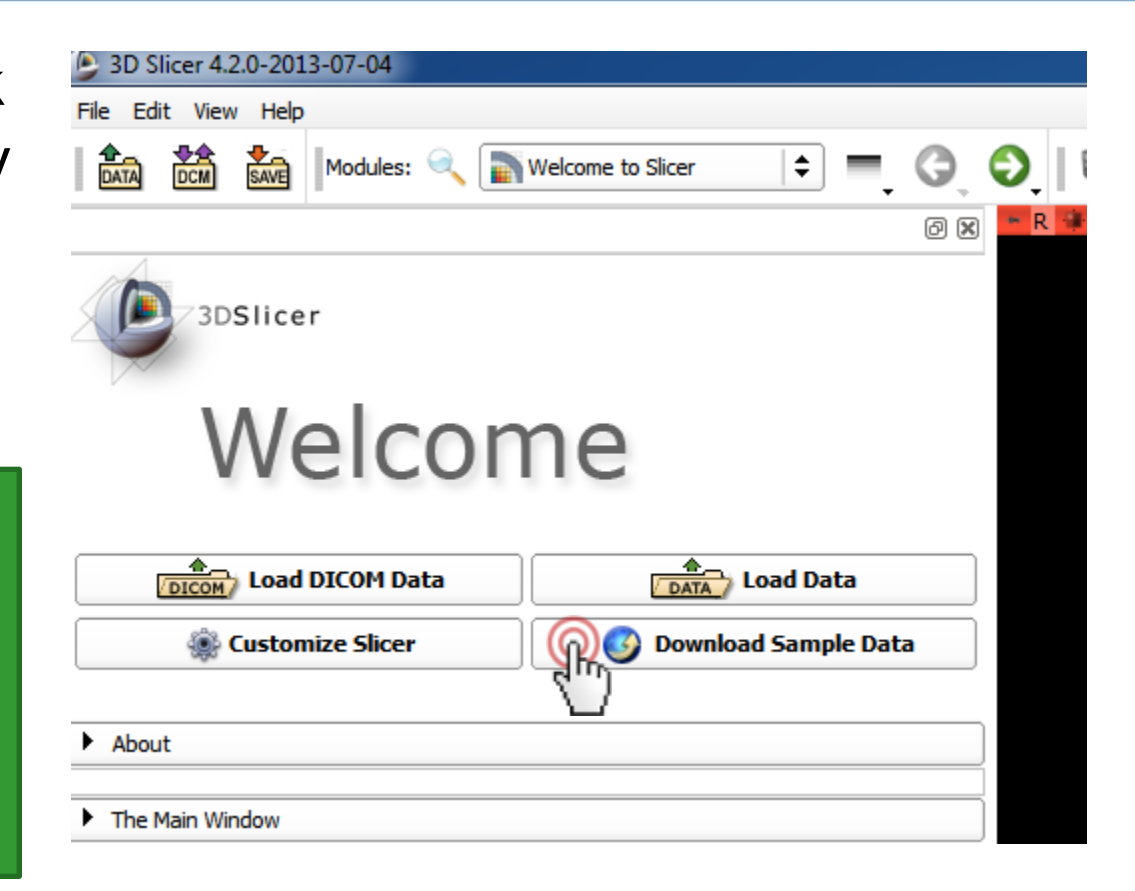

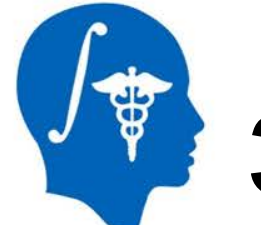

## **3.3 Use your Matlab module**

### Click *Download MRHead*

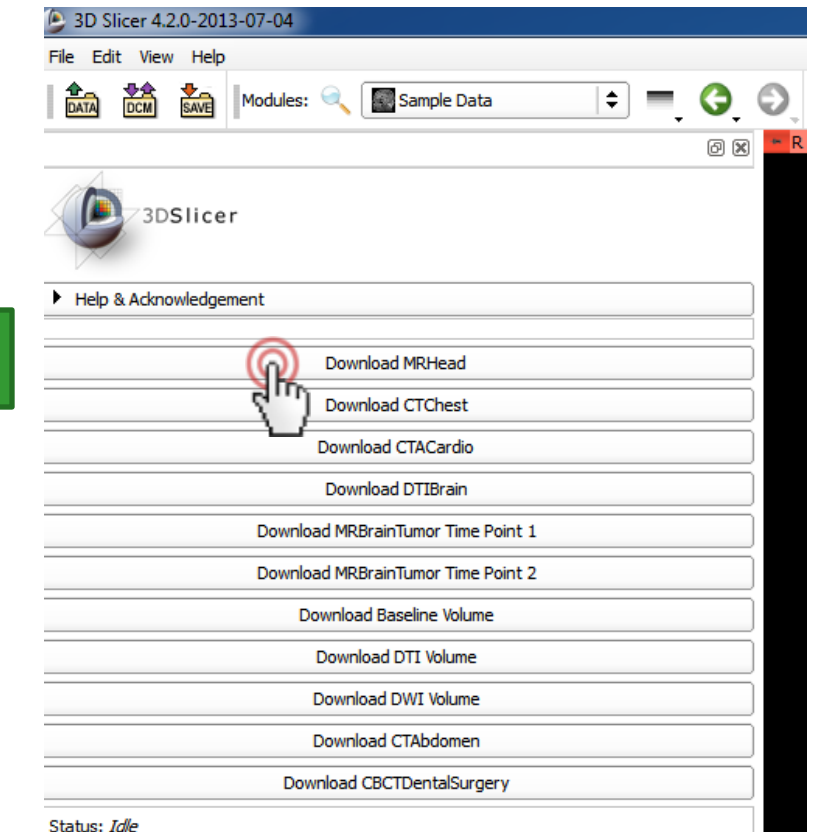

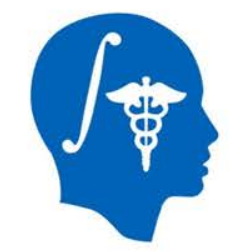

# **3.4 Use your Matlab module**

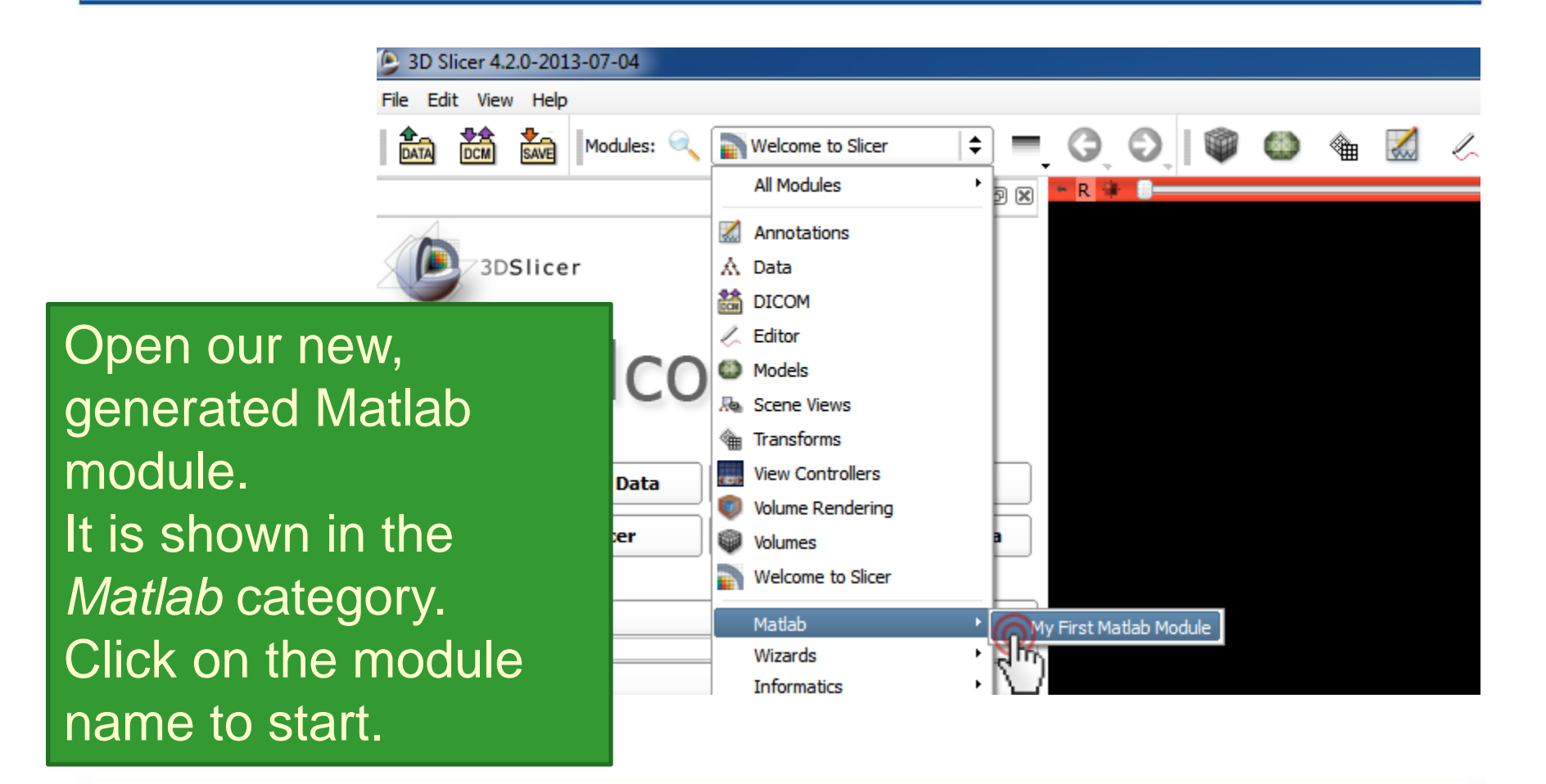

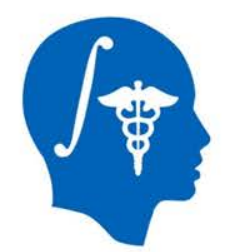

# **3.5 Use your Matlab module**

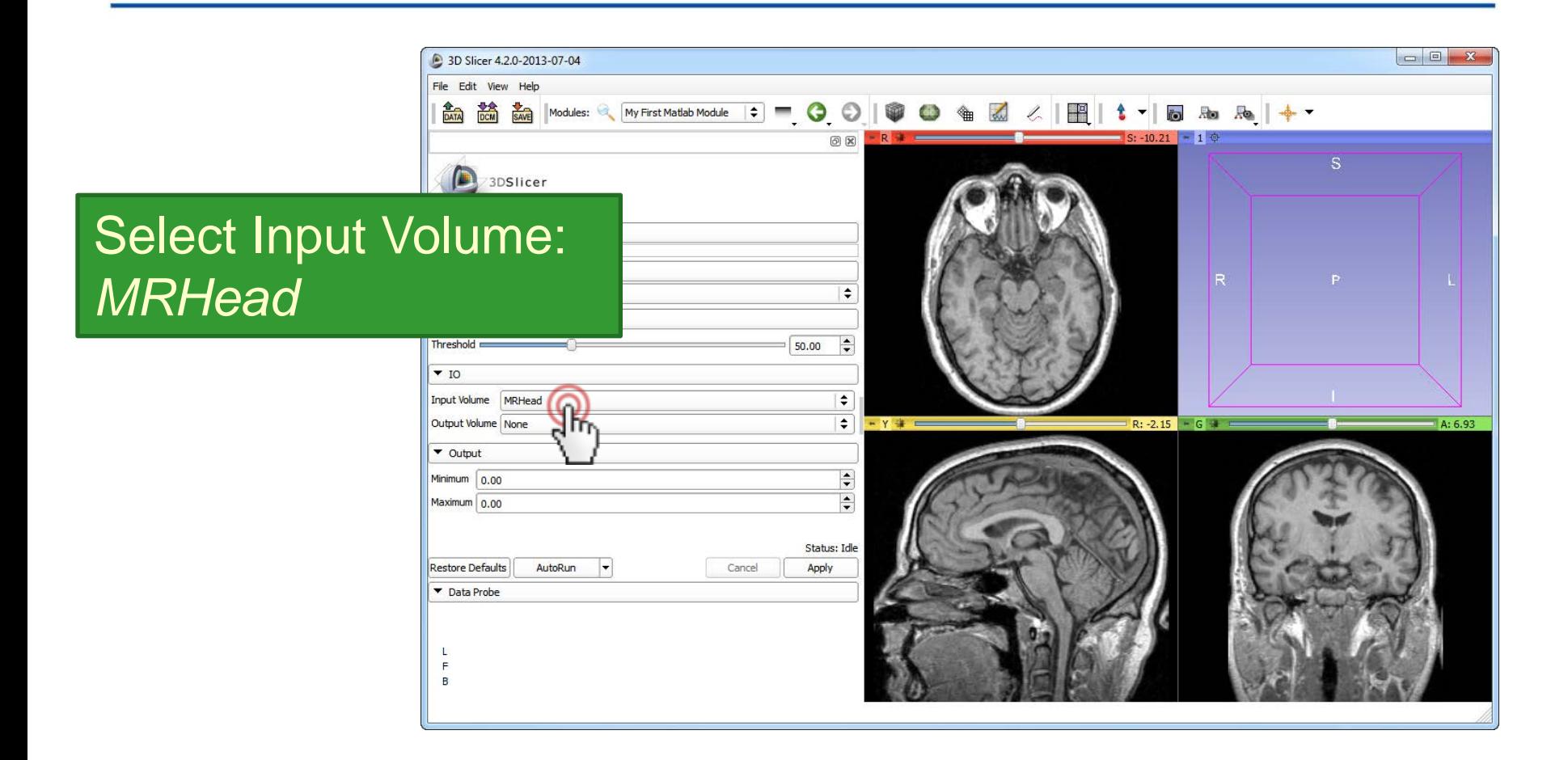

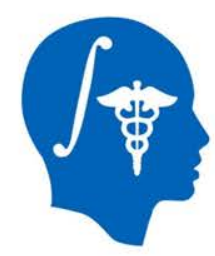

# **3.6 Use your Matlab module**

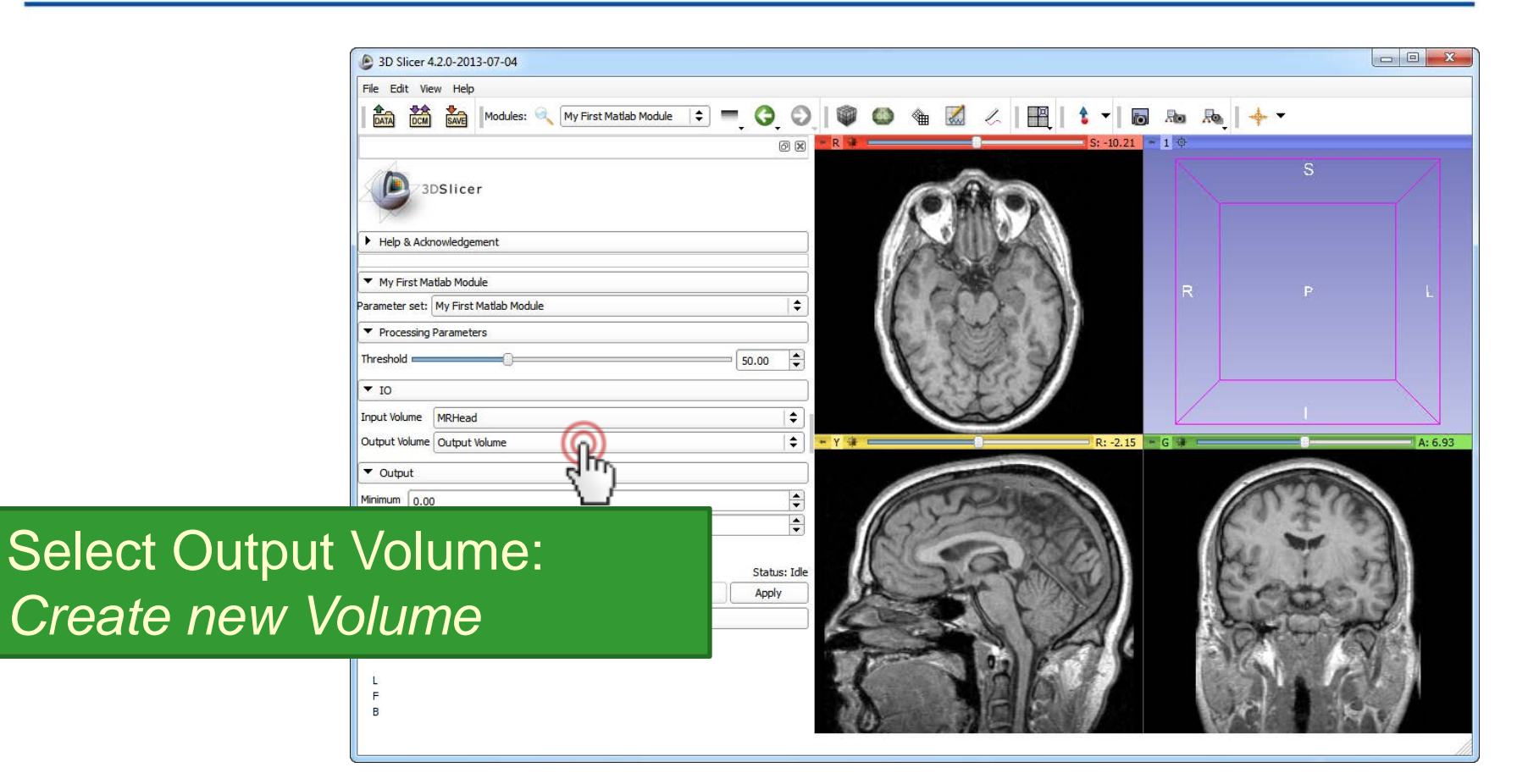

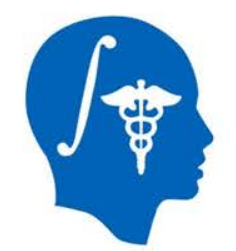

# **3.7 Use your Matlab module**

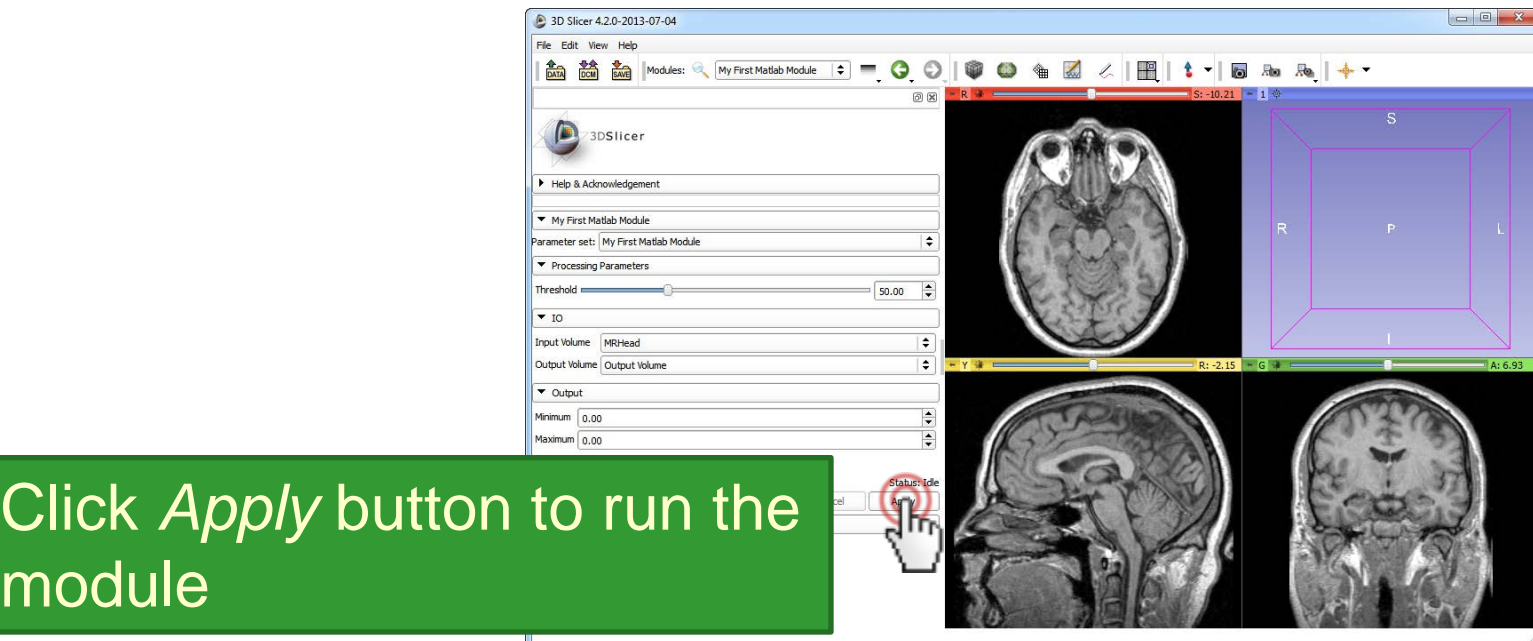

The first time the *Apply* button is clicked you may have to wait for *Matlab* to start.

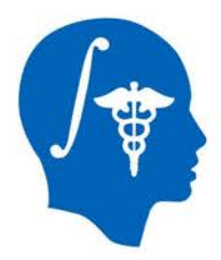

## **3.8 Use your Matlab module**

#### 1. Change the *Threshold* value

2. Click the *Apply*  button to re-run the module

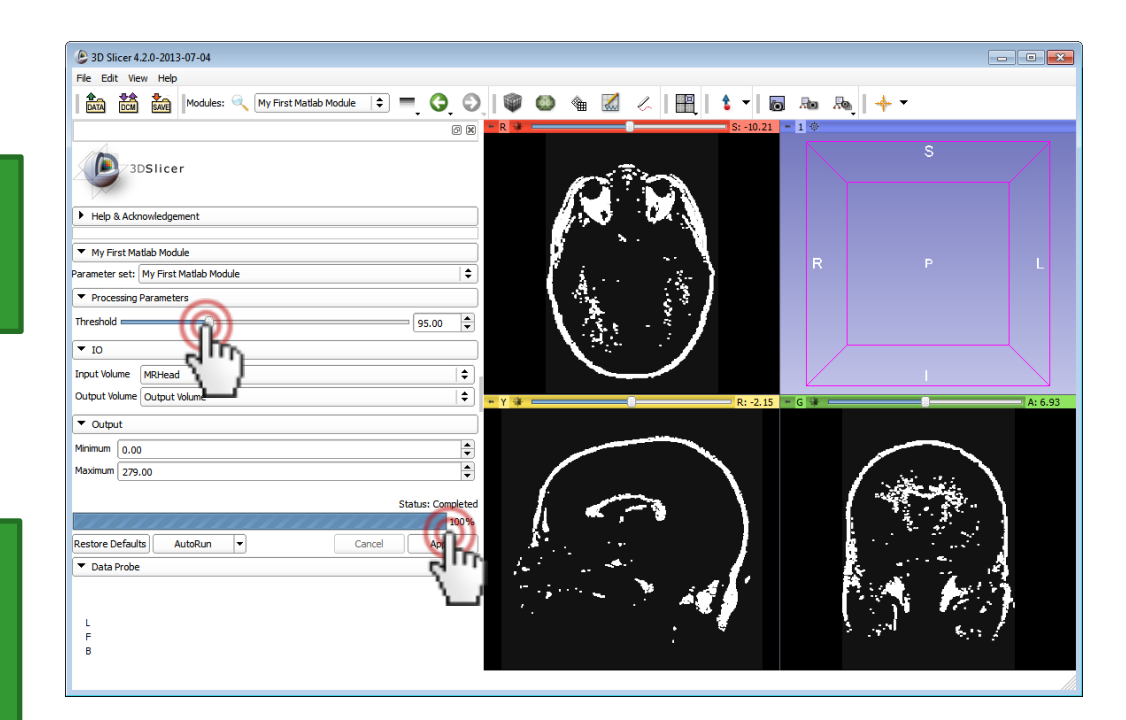

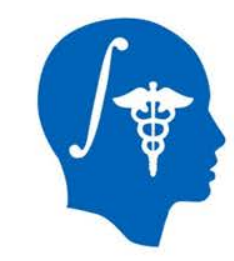

# **3.9 Use your Matlab module**

If an error occurs during the execution of the Matlab function: open the error log in Slicer (View / Error log or ctrl-0) or open the Matlab window to see the error message.

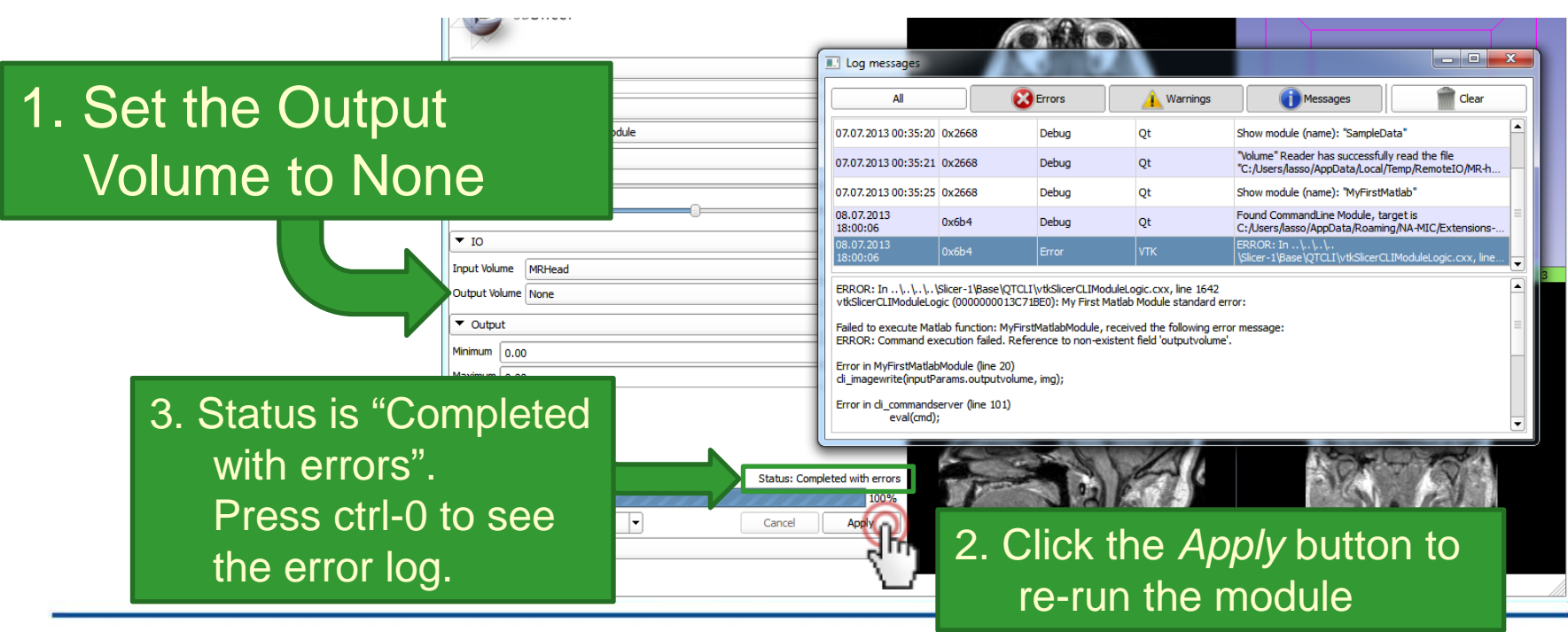

*National Alliance for Medical Image Computing http://www.na-mic.org*

**© 2013, All Rights Reserved**

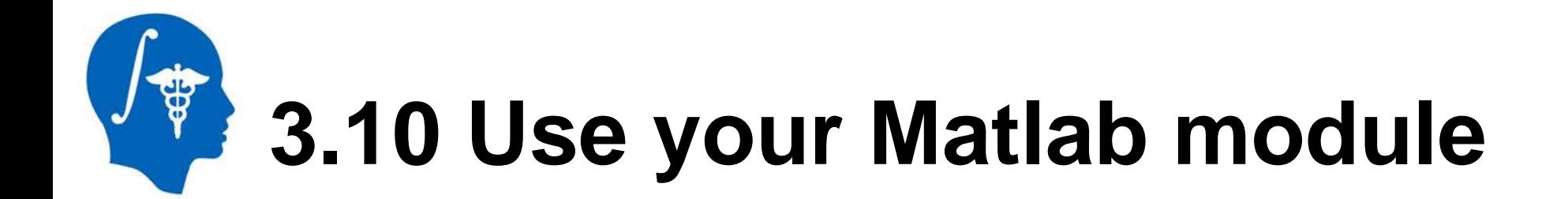

Enable the AutoRun feature to avoid the need of clicking *Apply* each time an input parameter is changed.

1. Click *AutoRun*

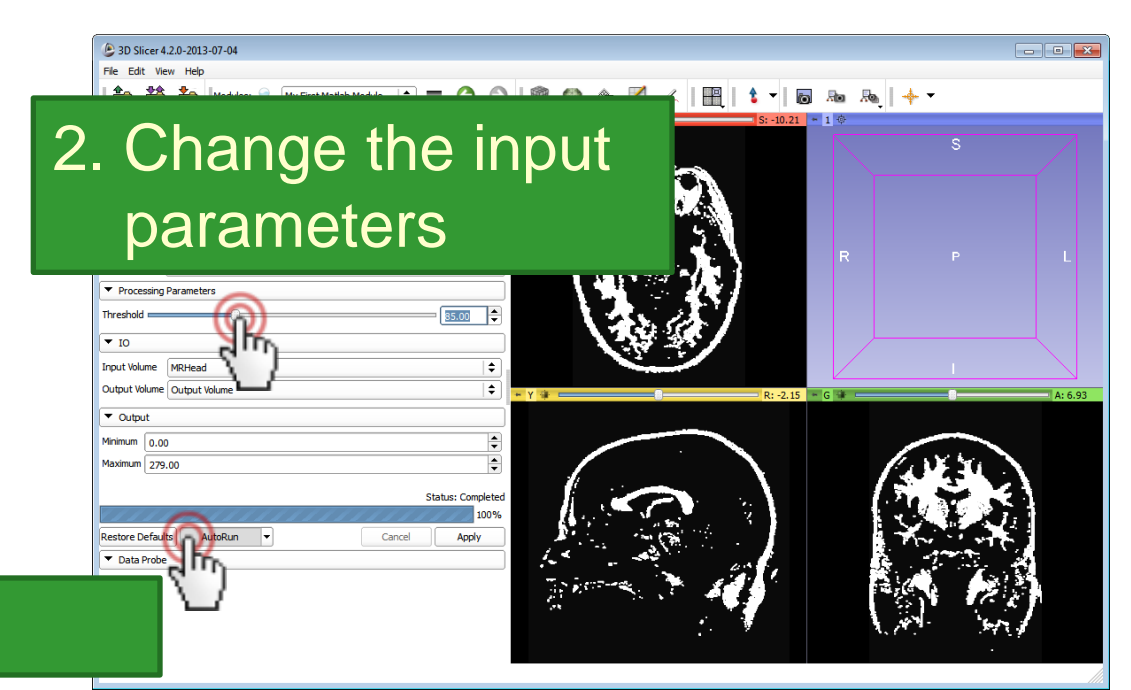

After each change the Matlab function is executed automatically with the new parameters, and the new results are updated on the screen.

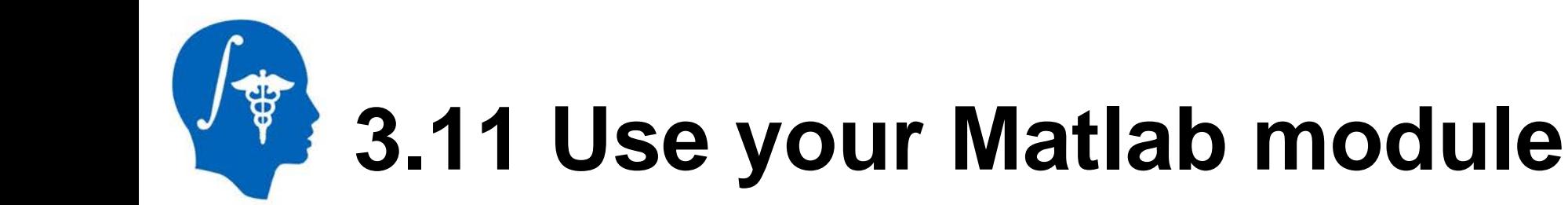

By using *AutoRun*, a pipeline of many preprocessing and postprocessing filters and visualization methods can be constructed!

- Choose the output of a CLI module as the input of the subsequent processing module
- Enable *AutoRun on modified input* option of *AutoRun*
- Enable *AutoRun*

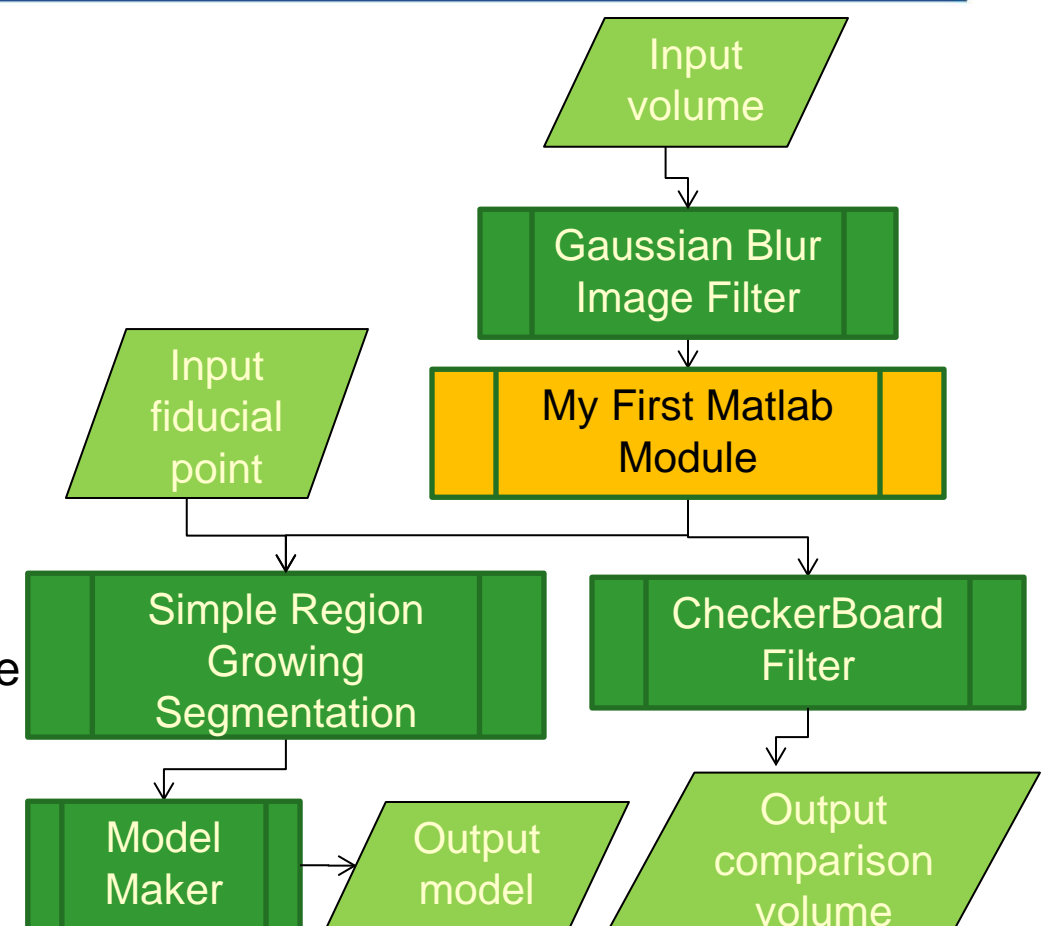

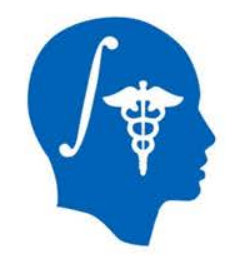

# **3.12 Use your Matlab module**

If any input or processing parameter is changed, then the pipeline is refreshed and the updated results are displayed.

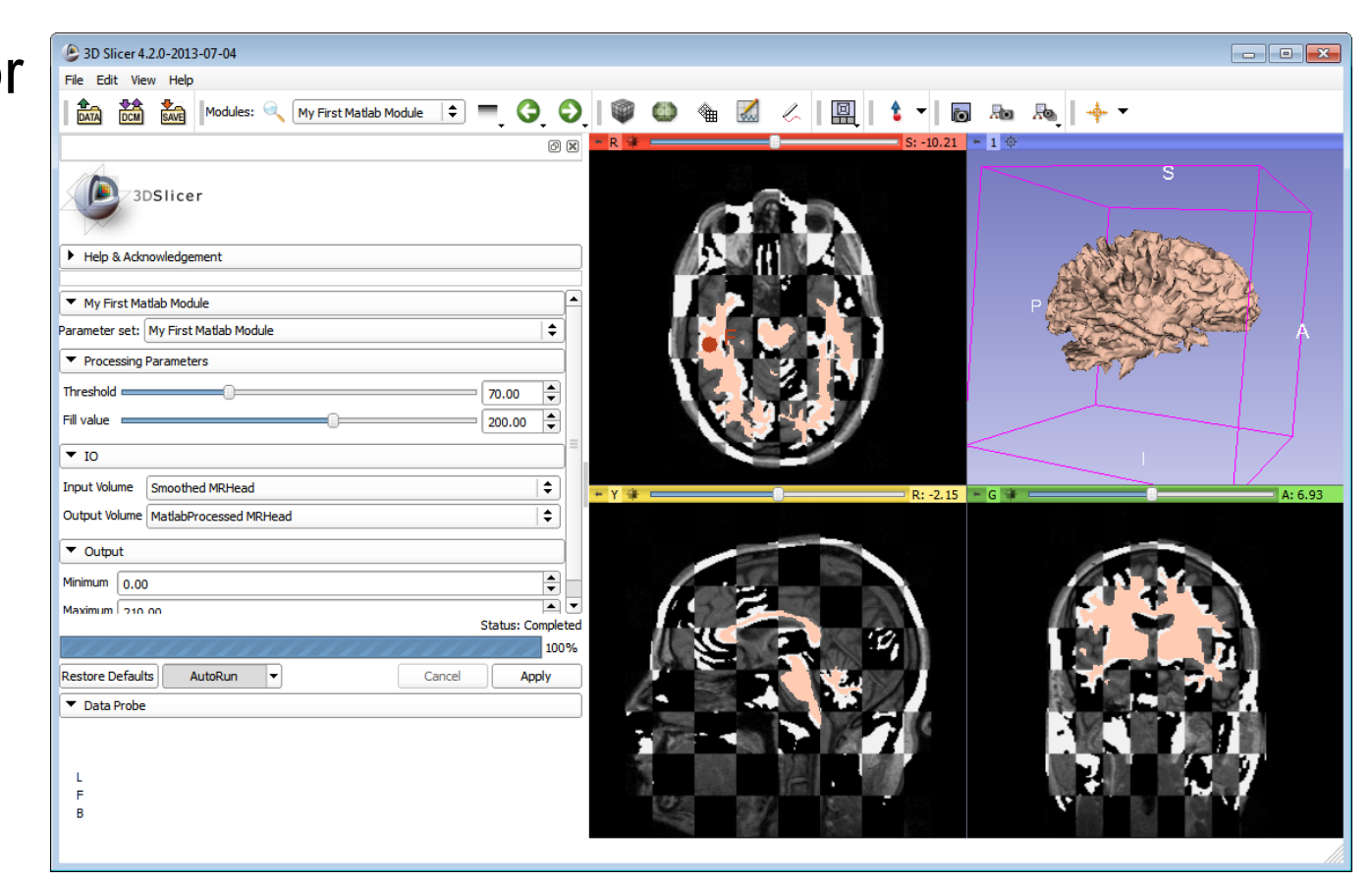

# <span id="page-28-0"></span>**4.1 Customize your Matlab module**

Example: We would like to introduce one more input parameter*, Fill value.* It is a simple numerical value specifying the value that will be set in the output volume for the values that are above the chosen threshold.

# **4.2 Customize your Matlab module**

#### Add the following lines in a *<parameters>* section in the *MyFirstMatlabModule.xml* file:

*<integer>*

 *<label>Fill value</label> <description> <![CDATA[Voxels above the threshold will be set to this value]]> </description> <longflag>fillvalue</longflag> <default>200</default> <constraints> <minimum>-1000</minimum> <maximum>1000</maximum> <step>5</step> </constraints>* 

*</integer>*

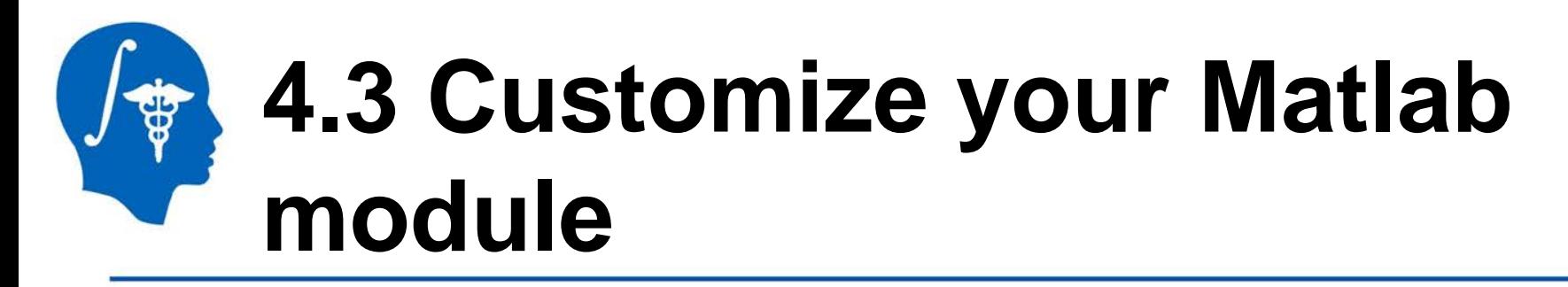

#### Update the Matlab function: replace the line

img.pixelData=(double(img.pixelData)>inputParams.threshold)\***100**;

by

img.pixelData=(double(img.pixelData)>inputParams.threshold)\***inputParams.fillvalue**;

Restart Slicer to see the updated module graphical user interface and try the module.

# **4.4 Customize your Matlab module**

The new parameter appears in the user interface.

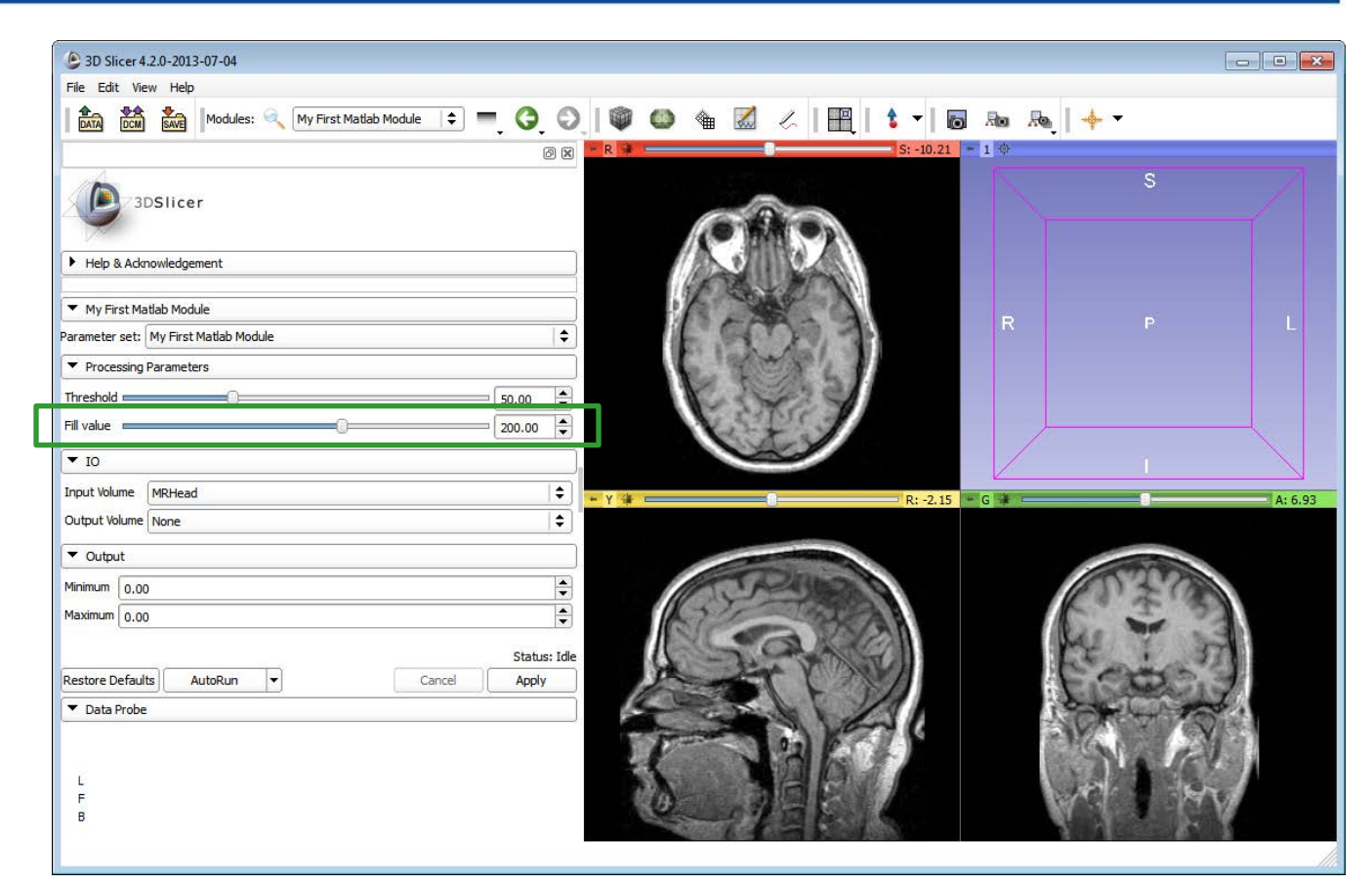

# **4.5 Customize your Matlab module**

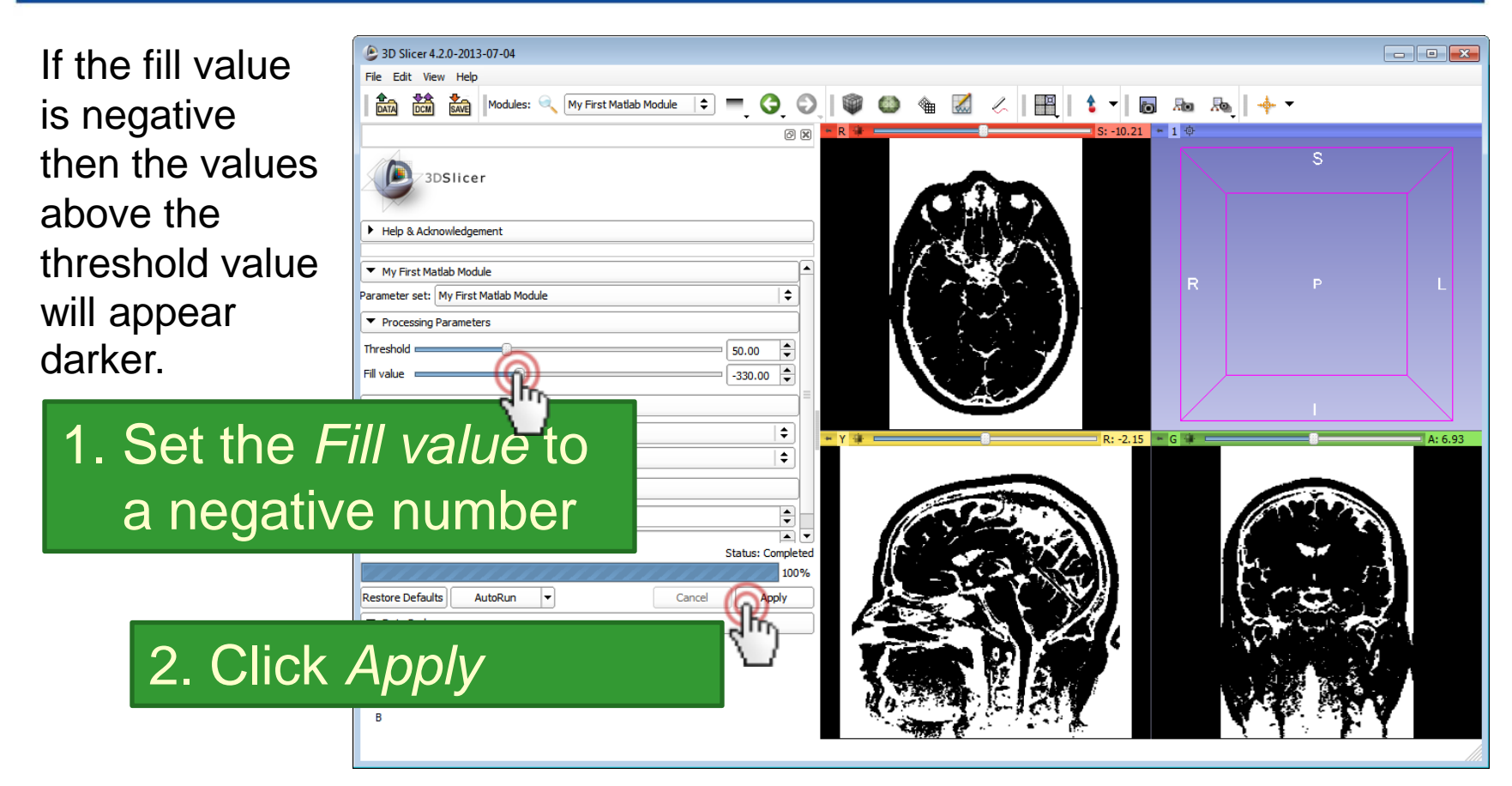

# **4.6 Customize your Matlab module**

- Modifying and testing the Matlab function: simply edit the .m file, save the file, then click *Apply* on the module GUI in Slicer to re-run the module (no need to restart Slicer)
- Setting a breakpoint in the Matlab function:
	- Option A: stop the command server in Matlab (ctrlc), add breakpoints in the Matlab GUI, restart the cli\_commandserver Matlab function
	- Option B: execute a Matlab message using the MatlabCommander module, for example:

dbstop in c:\Users\MyUsername\AppData\Roaming\NA-MIC\Extensions-NNNNN\MatlabModules\MyModule.m

# **4.7 Customize your Matlab module**

- More information for customizing the XML file:
	- [Complete specification of the XML file](http://www.slicer.org/slicerWiki/index.php/Slicer3:Execution_Model_Documentation)
	- [XML files of all the core Slicer CLI modules](https://github.com/Slicer/Slicer/tree/master/Modules/CLI)
- A few more Matlab [module examples](https://subversion.assembla.com/svn/slicerrt/trunk/MatlabBridge/src/Examples/)
	- Fill around seeds: fills region in a volume around point positions marked in Slicer
	- Landmark registration: computes a linear transform between two point sets marked in Slicer
	- Matlab Bridge parameter passing test: example for using different kind of input and output parameters

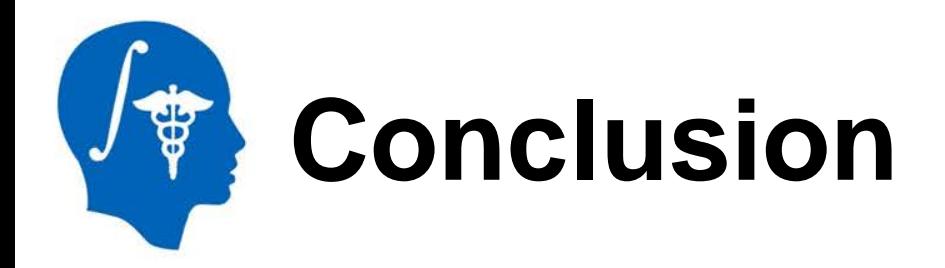

- Slicer can be used for running Matlab functions using a convenient graphical user interface.
- Matlab modules behave exactly as any other command-line interface (CLI) module.
- Automatic update feature (*AutoRun*) allows quick visualization of the processing results whenever any input or processing parameter is changed.
- Existing Slicer modules can be used for importing data, pre-processing, post-processing, and visualization.

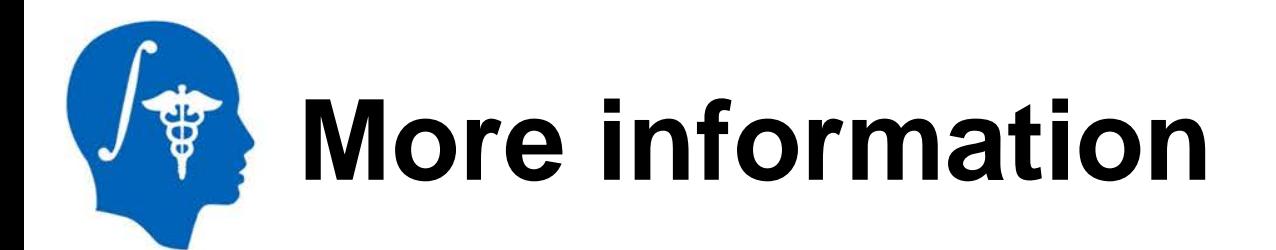

- Extension documentation page: <http://www.slicer.org/slicerWiki/index.php/Documentation/Nightly/Extensions/MatlabBridge>
- Add/view bug reports and feature requests at: <https://www.assembla.com/spaces/dG15GuCs4r4l4UeJe5cbCb/tickets/report/u783013>
- Project webpage: <http://www.slicerrt.org/>
- PerkLab webpage: [http://perk.cs.queensu.ca](http://perk.cs.queensu.ca/)
- Email contact: Andras Lasso [\(lasso@cs.queensu.ca\)](mailto:lasso@cs.queensu.ca)

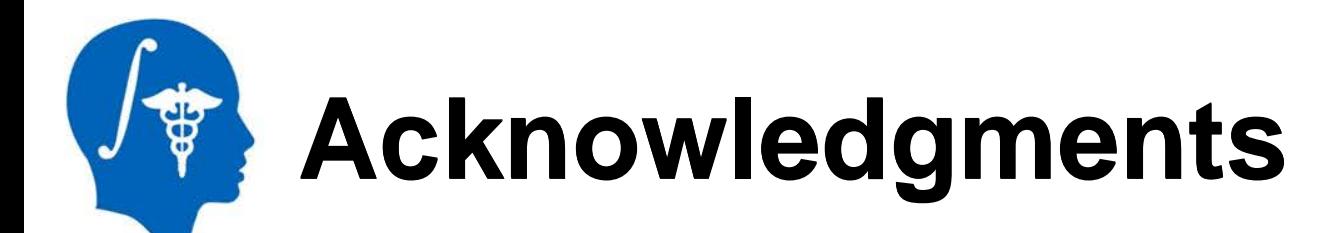

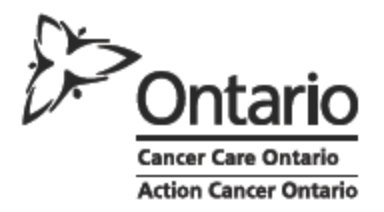

#### **Cancer Care Ontario**

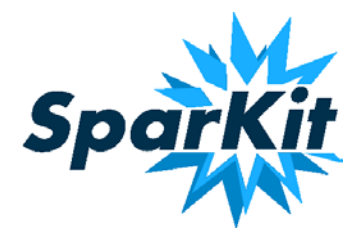

**SparKit** (Software Platform and Adaptive Radiotherapy Kit)

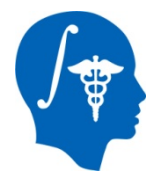

#### **National Alliance for Medical Image Computing** NIH U54EB005149